آلية تفعيل برنامج الزووم للمحاضرات على بالكبورد:

- -1 سيصلكم بريد الكتروني على البريد الرسمي لجامعة اإلمام لربط الحساب.
	- .Activate your zoom account على الضغط -2
		- .Sign Up with Password اختيار -3
			- -4 وضع كلمة المرور للحساب.

إلضافة الزووم الى بالكبورد:

- -1 الضغط على المقرر المراد انشاء الزووم بداخله.
	- -2 التأكد من تشغيل وضع التحرير

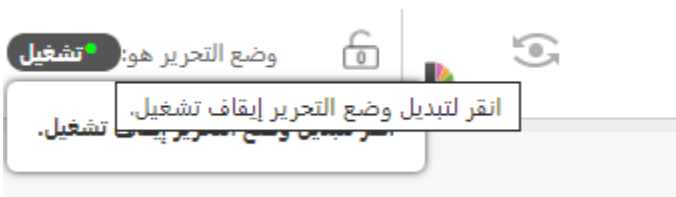

-3 الضغط على إشارة الزائد في اعلى يمين الشاشة واختيار Link Tool

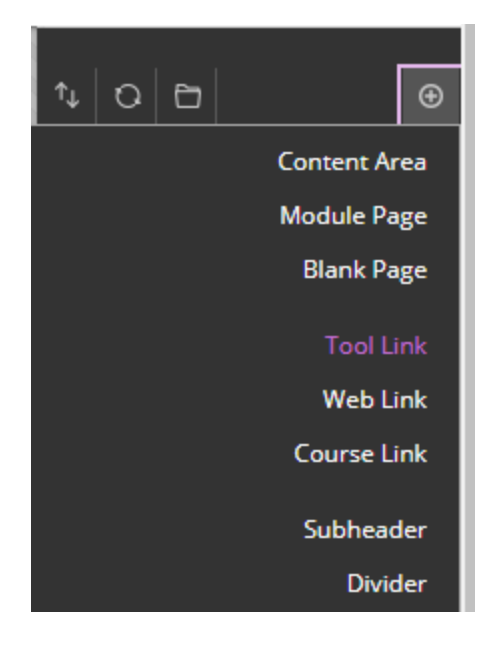

4- إضافة الاسم (محاضرات زووم) واختيار Type من القائمة Zoom Meeting واختيار Available to users

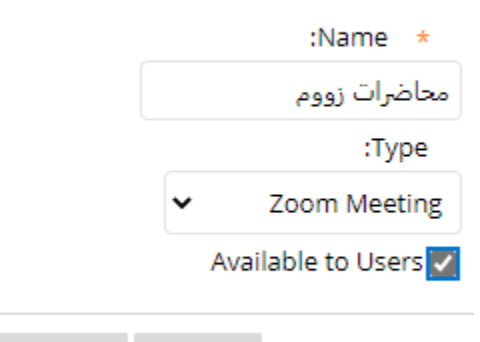

Cancel

Submit

## **Add Tool Link**

-5 الضغط على محاضرات زووم من القائمة لبدء انشاء الجلسات

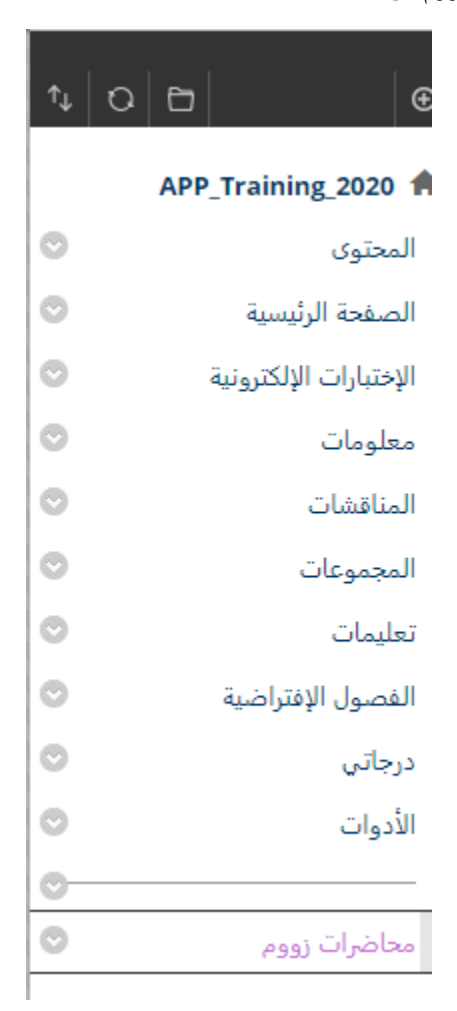